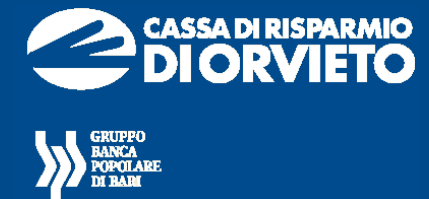

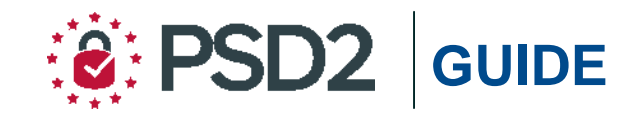

## **Agenzi@Bpb** *PRIVATI - PROFESSIONAL*

# **Guida all'utilizzo della** *SECURE CALL*

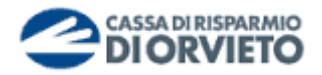

## **PREMESSA**

La nuova "**Direttiva Europea sui Servizi di Pagamento**"(c.d. PSD2) ha ridefinito gli standard di sicurezza peri clienti che operano attraverso i propri conti accessibili online adottando l'**Autenticazione Forte** (meglio nota come "*Strong Customer Authentication*"o SCA).

L'Autenticazione forte è un sistema di sicurezza che garantisce l'identificazione e l'autenticazione univoca quando il cliente:

- accede al suo conto di pagamento disponibile online;
- dispone un'operazione di pagamento;

utilizzando sia i canali telematici della Banca sia le soluzioni offerte dalle Terze Parti autorizzate.

Per incrementare ulteriormente la sicurezza e la protezione dei clienti che operano online, la Direttiva ha anche introdottoil requisito del "**Collegamento dinamico**"(meglio noto come *Dynamic Linking*) ovvero un codice di autenticazione collegato in modo univoco all'operazione da disporre e che prende in considerazione gli elementi fondamentali del pagamento (es. importo e credenziali del beneficiario).

In piena applicazione della Direttiva e nell'ottica di garantire la sicurezza dei propri clienti, il Gruppo Banca Popolare di Bari ha adottato tre diverse soluzioni di sistemi di autenticazione:

- *Mobile Token*: gratuito al primo rilascio per adeguamento normativo alla PSD2;
- *Secure call*: gratuita sino al 31 luglio 2020 ed attivabile su esplicita richiesta del cliente;
- *Token Fisico*: rilasciabile su esplicita richiesta del cliente al costo previsto dalle disposizioni di trasparenza.

**NOTA BENE**: Ti ricordiamo che a partire dal 14 settembre 2019 se non avrai provveduto a sostituire il tuo dispositivo di autenticazione con una delle soluzioni messe a disposizione dalla Banca alla propria clientela, non potrai più accedere alla piattaforma *agenzi@bpb*.

In questa guida parliamo delle modalità di utilizzo della *Secure Call*.

## **LA SECURE CALL**

Il sistema di sicurezza Secure Call ti permette di accedere al tuo conto online e autorizzare le operazioni dispositive, impartite tramite agenzi@bpb sia da PC/DESKTOP che da App, con una semplice chiamata ad un Numero Verde effettuata esclusivamente dal tuo telefono cellulare e la digitazione sul tastierino del tuo telefono di un codice generato in modo dinamico (dynamiclinking) dalla piattaforma agenzi@bpb ad ogni accesso ed ogni qualvolta disponi un'operazione di pagamento.

La Secure Call:

- è semplice da utilizzare e non servono ulteriori password dispositive o altri strumenti (es chiavette fisiche) perché gestisci tutto attraverso il tuo telefono cellulare.
- è uno dei sistemi di autorizzazione di operazioni dispositive più sicuro sul mercato.

**Puoi attivare la Secure call su qualsiasi tipo di cellulare ed indipendentemente dall'operatore telefonico.**

**Per motivi di sicurezza la chiamata al Numero Verde è consentita esclusivamente dal numero di telefono cellulare associato al proprio contratto telematico**. Il sistema infatti verifica che la chiamata provenga dal numero di cellulare associato all'utente che sta accedendo ad agenzi@bpb o sta eseguendo l'operazione dispositiva; se ciò non avviene la chiamata si interrompe con esito negativo.

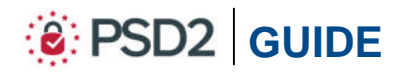

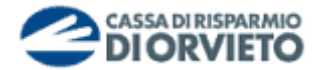

## **ABILITARE Agenzi@BPB alla Secure Call**

Per poter utilizzare la *Secure Call* come sistema di autenticazione ed autorizzazione nell'utilizzo di agenzi@bpb è sufficiente che tu sia in possesso di un qualsiasi tipo di telefono cellulare abilitato alle chiamate a Numeri Verdi, indipendentemente dall'operatore telefonico che utilizzi.

Per abilitare agenzi@bpb all'utilizzo del servizio *Secure call* dovrai recarti presso la Filiale ove è radicato il tuo rapporto per richiederne l'abilitazione.

Per maggiori informazioni contatta il **Servizio Clienti** al **Numero Verde 800 005 444** dal lunedì al sabato (lavorativi) dalle 08:00 alle 20:00.

Di seguito ti forniremo le istruzioni operative per l'utilizzo della Secure call come strumento di autenticazione per accedere e disporre operazioni di pagamento da agenzi@bpb sia nella versione desktop che nella versione App.

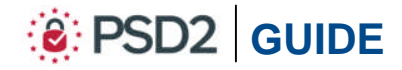

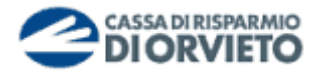

## **UTILIZZO della** *SECURE CALL* **con Agenzi@bpb su PC/DESKTOP**

### **Accedere ad Agenzi@bpb da PC/Desktop**

1. Collegati ad *agenzi@bpb* dal tuo *PC* ed esegui l'accesso inserendo "*Username*"e "*Password*" personali quindi clicca su "*Accedi*".

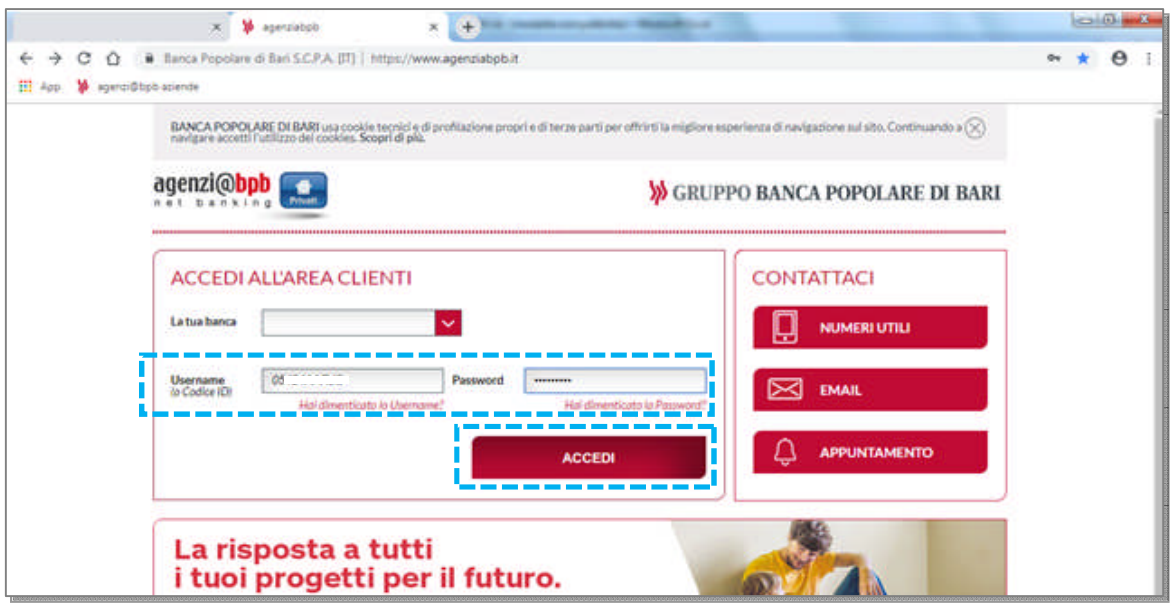

2. Visualizzerai la pagina di avvio dell'autenticazione telefonica che ti invita a chiamare dal tuo telefono cellulare il **numero verde 800 242314** e visualizza il codice a 4 cifre (*nell'esempio sotto 4214*) che dovrai inserire sul tastierino del cellulare seguendo le istruzioni vocali fornite durante la chiamata.

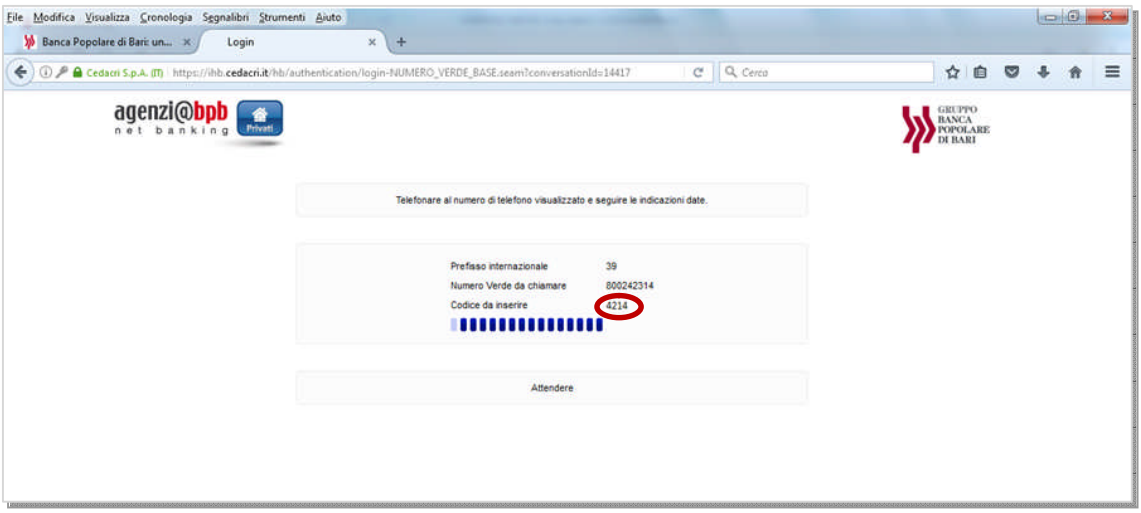

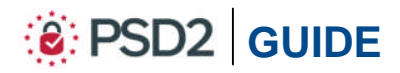

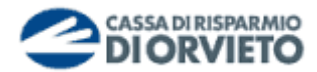

In particolare, in successione dovrai:

- 1. Chiamare dal tuo telefono cellulare il numero verde indicato a video (vedi *immagine 1*);
- **2. Digitare**, sul tastierino del tuo telefono cellulare quando la voce automatica lo richiede, il **codice OTP** presente nel campo "**Codice da inserire**" del pop-up visualizzato sul tuo PC (*vedi immagine 2*).

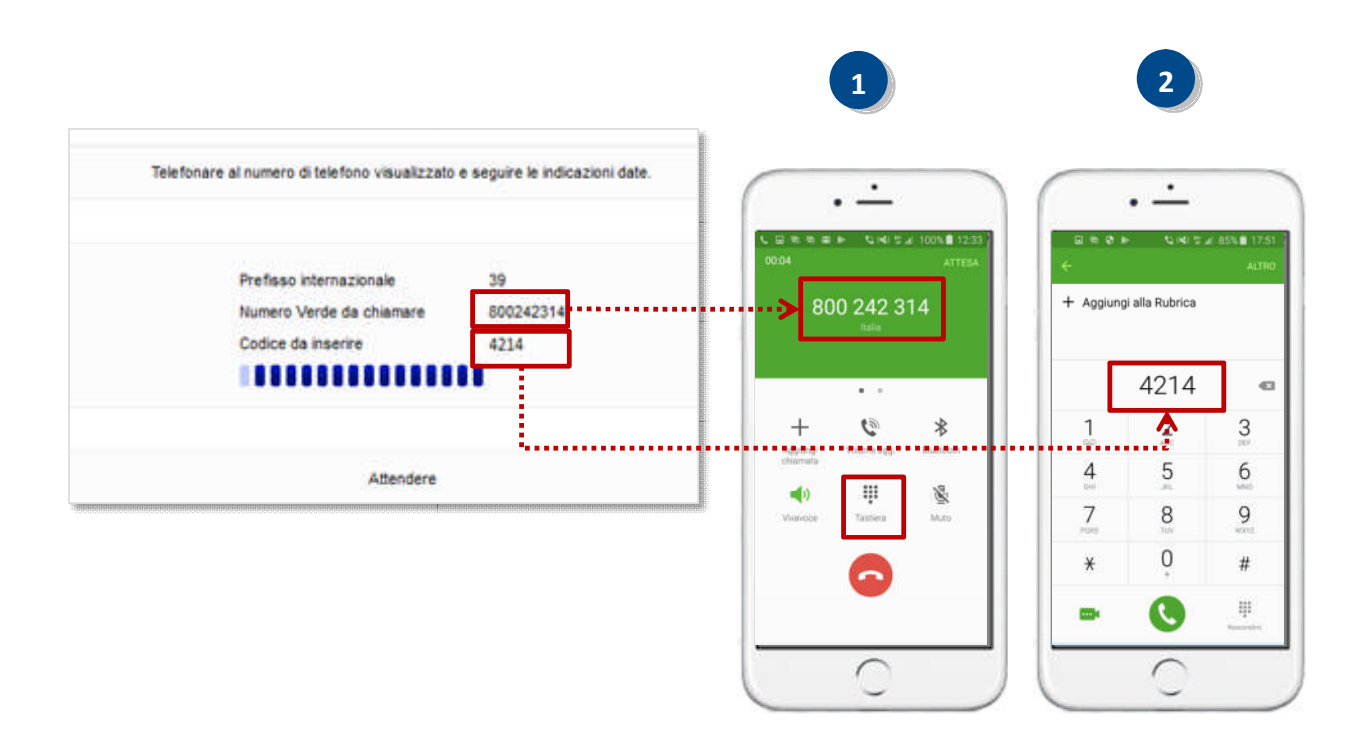

Appena digitato il codice, la chiamata si chiude e l'ac l'accesso alla piattaforma di agenzi@bpb viene eseguito in automatico.

**ATTENZIONE**: Il codice che visualizzi sul PC è valido sino a quando vengono visualizzate le barre azzurre (circa **80 secondi** ). Decorso il tempo utile, apparirà sul monitor del tuo PC il seguente messaggio: 'accesso alla piattaforma di<br>lando vengono visualizzate le<br>arirà sul monitor del tuo PC il<br>re la sessione e ricevere un

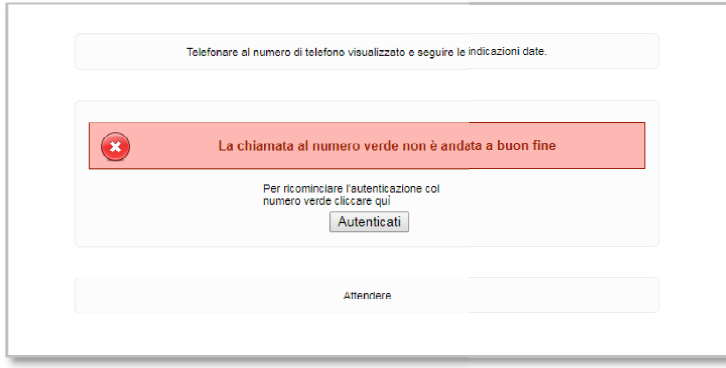

Per riavviare la sessione e ricevere un nuovo codice di accesso clicca su "*Autenticati*".

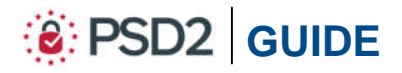

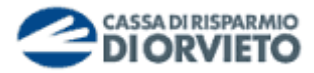

## **Autorizzare una operazione dispositiva da Agenzi@bpb su PC**

1. Una volta compilata la maschera dell'operazione di pagamento (es. bonifico, ricarica telefonica, etc…), **clicca su** "**Autorizza**".

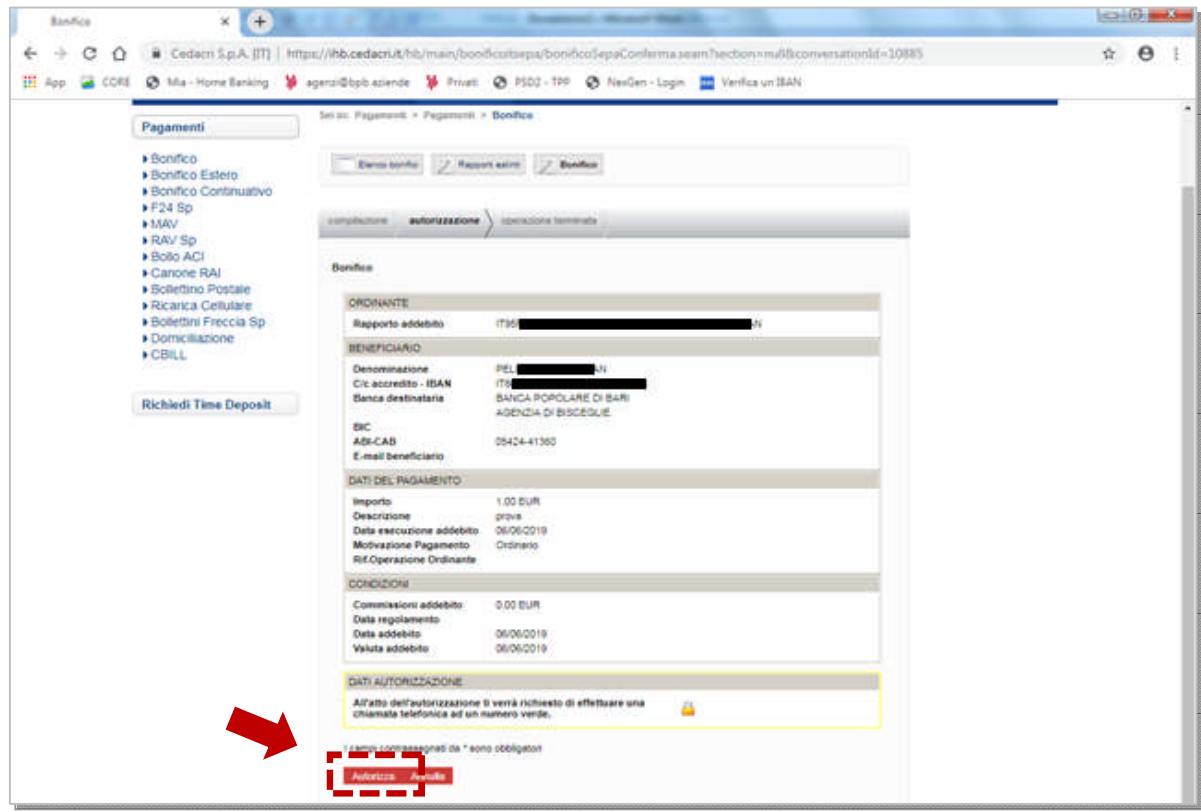

2. La finestra che compare (*vedi immagine sotto*) attiva il processo di autenticazione del cliente e di autorizzazione dell'operazione di pagamento.

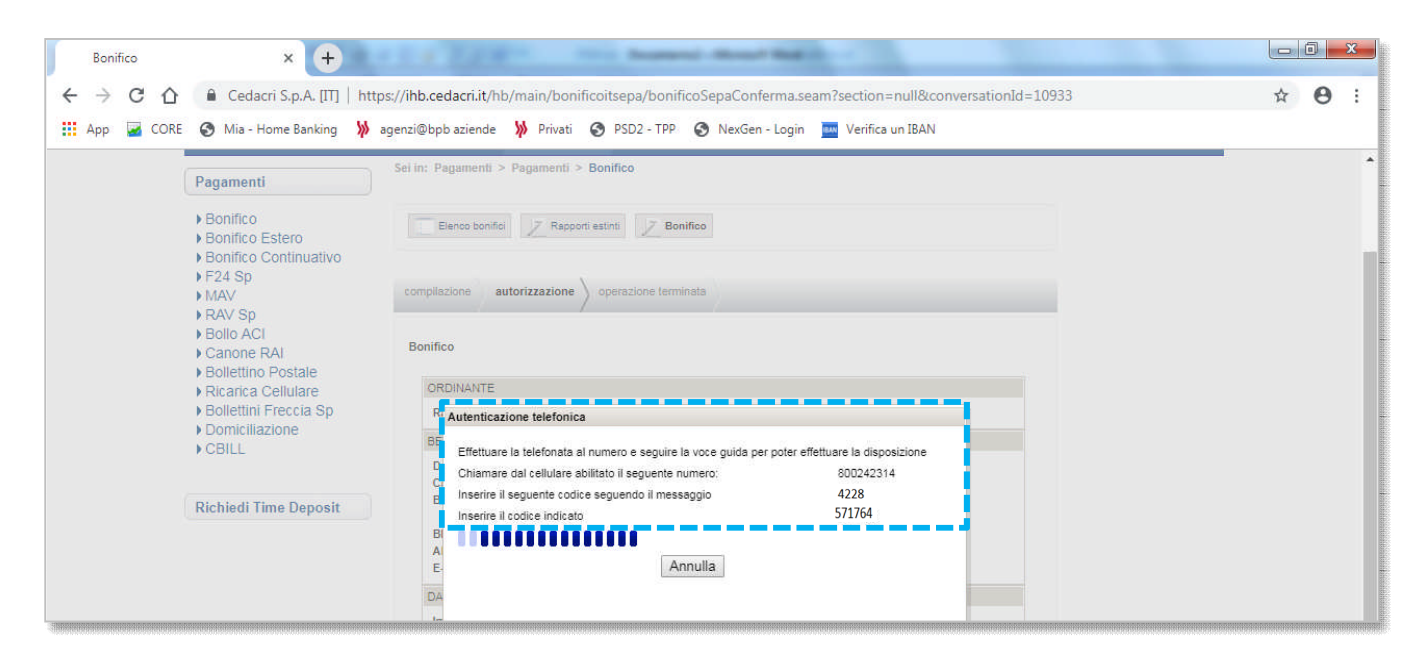

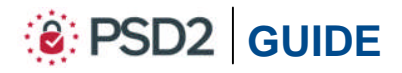

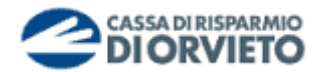

- In particolare, *come mostrato nell'immagine di seguito*, dovrai, in successione:
- **1. Chiamare** dal tuo telefono cellulare il **numero verde** indicato a video (*vedi immagine 1*);

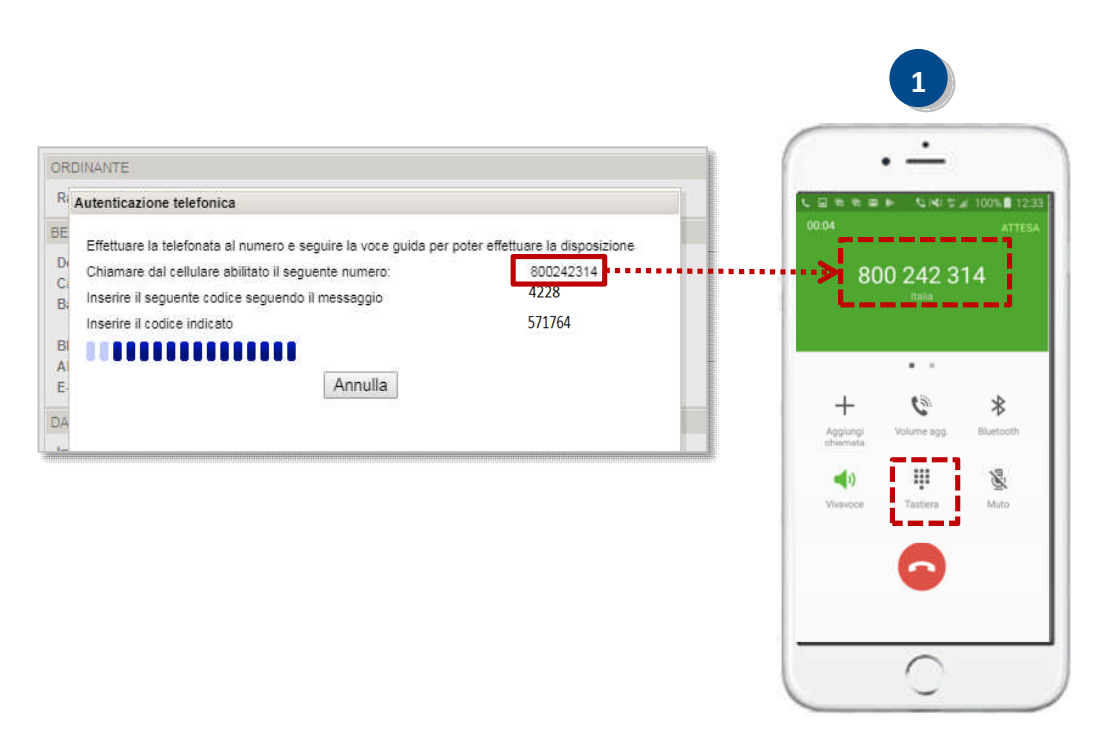

- **2.** quando la voce automatica lo richiede, **digitare** sul tastierino del tuo telefono cellulare *il codice OTP* presente nel messaggio pop-up *presente nella finestra* del tuo PC (*vedi immagine 2*);
- **3.** Digitato il codice, la voce automatica riepiloga le caratteristiche fondamentali dell'operazione e richiede l'**inserimento** del **secondo codice OTP** presente nel messaggio pop-up presente nella finestra (*vedi immagine 3*).

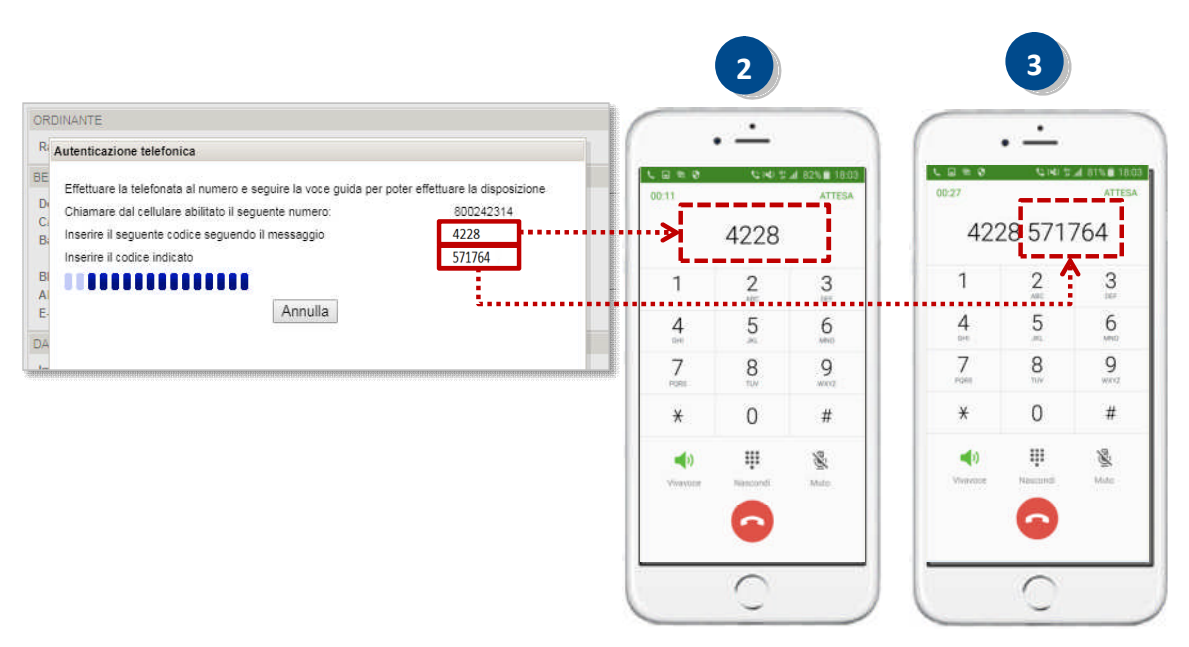

Appena digitato il codice, la chiamata si chiude e l'ordine viene impartito in automatico.

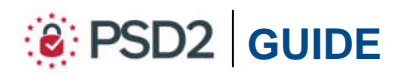

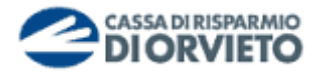

## **UTILIZZO della SECURE CALL con Agenzi@bpb su App**

#### **Accedere ad Agenzi@bpb tramite App**

Per utilizzare il servizio SecureCall per accedere alla App agenzi@bpb *segui le istruzioni e le immagini di seguito*.

- **1.** Accedi alla App di *agenzi@bpb* dal tuo *smartphone* inserendo "*Username*" e "*Password*"personali, quindi clicca su "*Accedi*"(*vedi immagine 1*);
- **2.** Visualizzerai una finestra che ti invita a proseguire con l'accesso eseguendo la "Secure Call". Clicca su "*Avanti*"(*vedi immagine 2*);
- **3.** La finestra che compare (*vedi immagine 3*) attiva il processo di autenticazione del cliente per consentirne l'accesso ad agenzi@bpb. In particolare mostra il numero verde da chiamare per avviare il processo di autenticazione con Secure Call e l'OTP la cui durata è 90 secondi decorsi i quali ti sarà richiesto di generare un nuovo codice attraverso la funzione "*Riprova*".

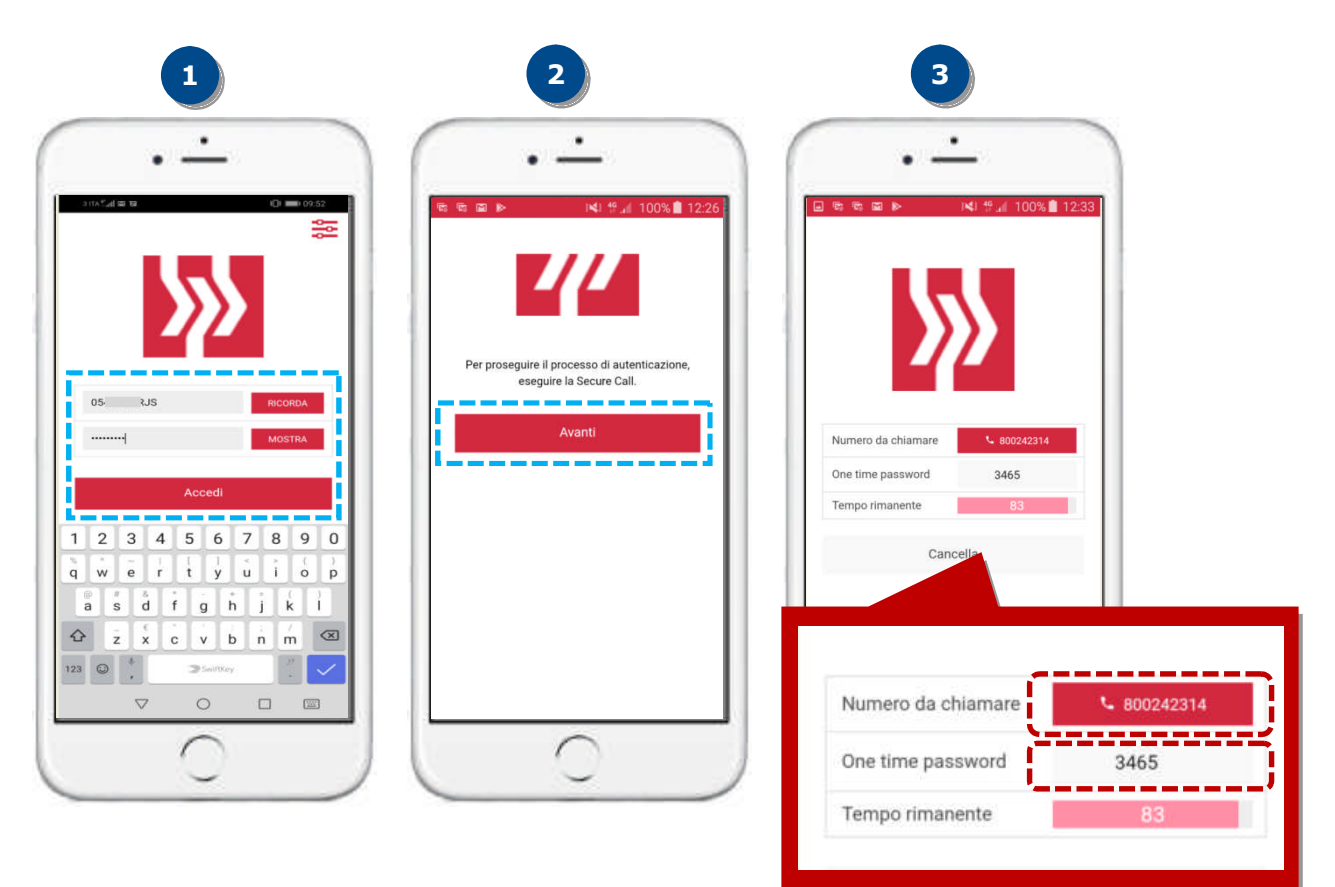

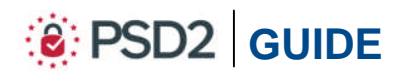

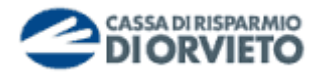

In particolare in successione dovrai:

- **1. Cliccare sul tasto che riporta** il **numero verde** per avviare la chiamata (*vedi immagine 1*);
- **2. Digitare**, sul tastierino del tuo telefono cellulare quando la voce automatica lo richiede, il **codice OTP** presente nella maschera visualizzata sul tuo telefono cellulare (*vedi immagine 2*).

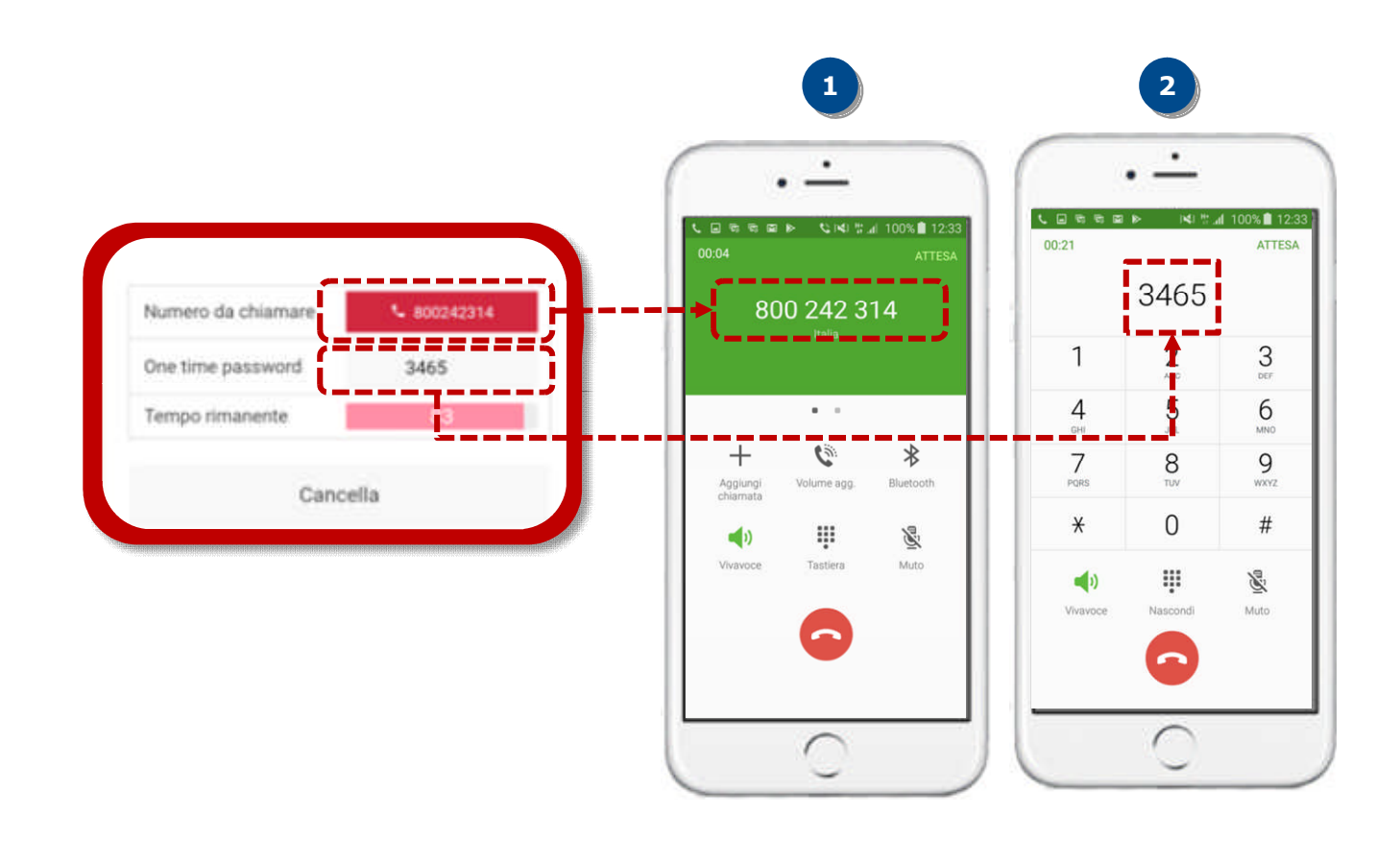

Appena digitato il codice, la chiamata si chiude e l'accesso alla piattaforma di agenzi@bpb viene eseguito in automatico.

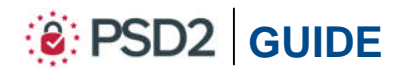

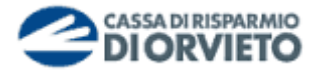

## **Autorizzare una operazione da Agenzi@bpb tramite App**

Per utilizzare il servizio SecureCall ai fini dell'autorizzazione delle operazioni di pagamento impartite dalla App agenzi@bpb *segui le istruzioni e le immagini di seguito*.

- **1.** Una volta compilata la maschera dell'operazione di pagamento (es. bonifico, ricarica telefonica, etc…), **clicca su** "**Autorizza**"(*vedi immagine 1*);
- **2.** La finestra che compare (*vedi immagine 2*) attiva il processo di autenticazione del cliente e di autorizzazione dell'operazione di pagamento.

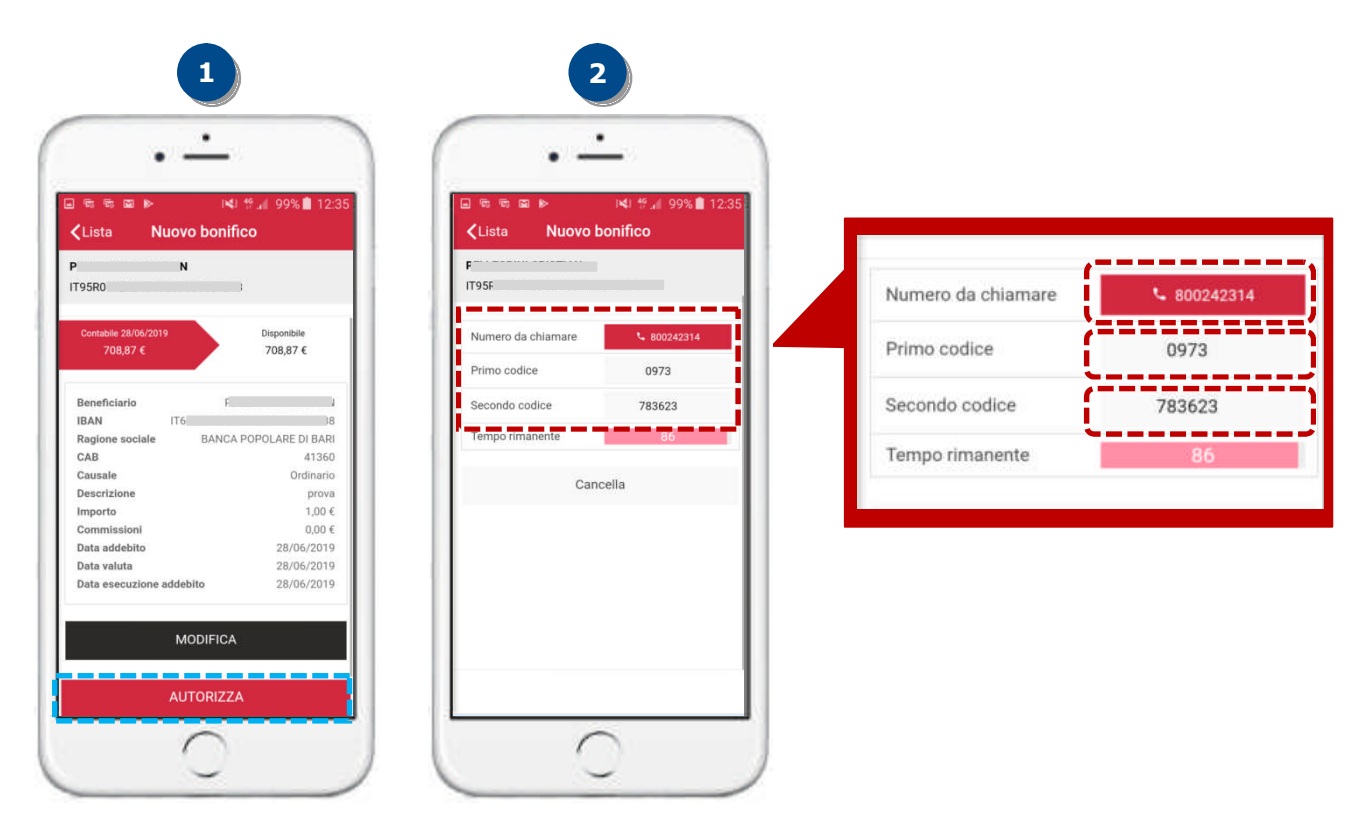

**3. Cliccare dal tuo** *smartphone* **sul tasto che riporta** il **numero verde** per avviare la chiamata (*vedi immagine 3*);

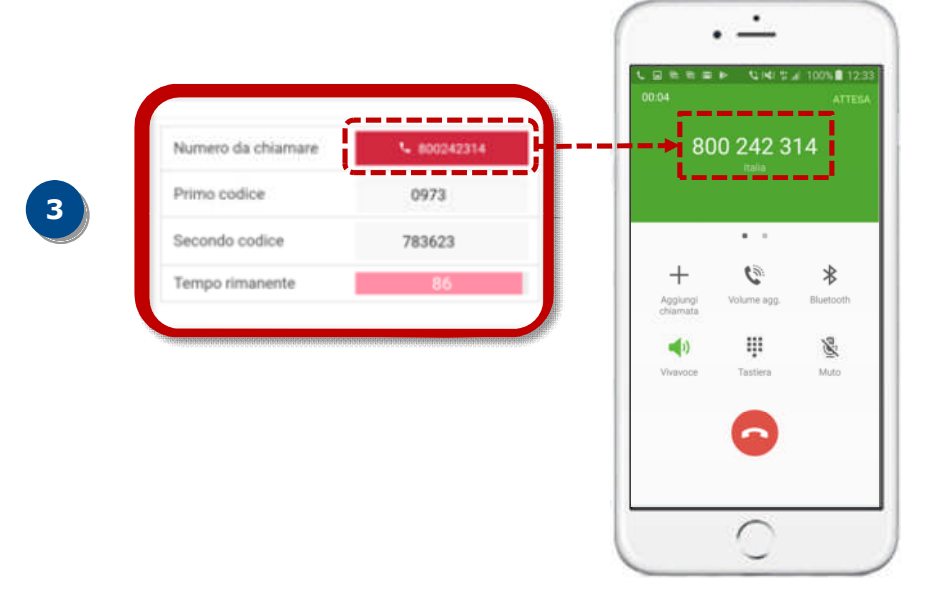

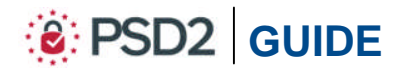

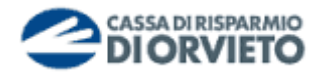

- **4. Digitare**, sul tastierino del tuo telefono cellulare quando la voce automatica lo richiede, **il primo codice OTP** presente nella maschera visualizzata sul tuo telefono cellulare (*vedi immagine 4*);
- **5.** Digitato il primo codice, la voce automatica riepiloga le caratteristiche fondamentali dell'operazione e richiede l'**inserimento** del **secondo codice OTP** presente nella maschera visualizzata sul tuo telefono cellulare (*vedi immagine 5*).

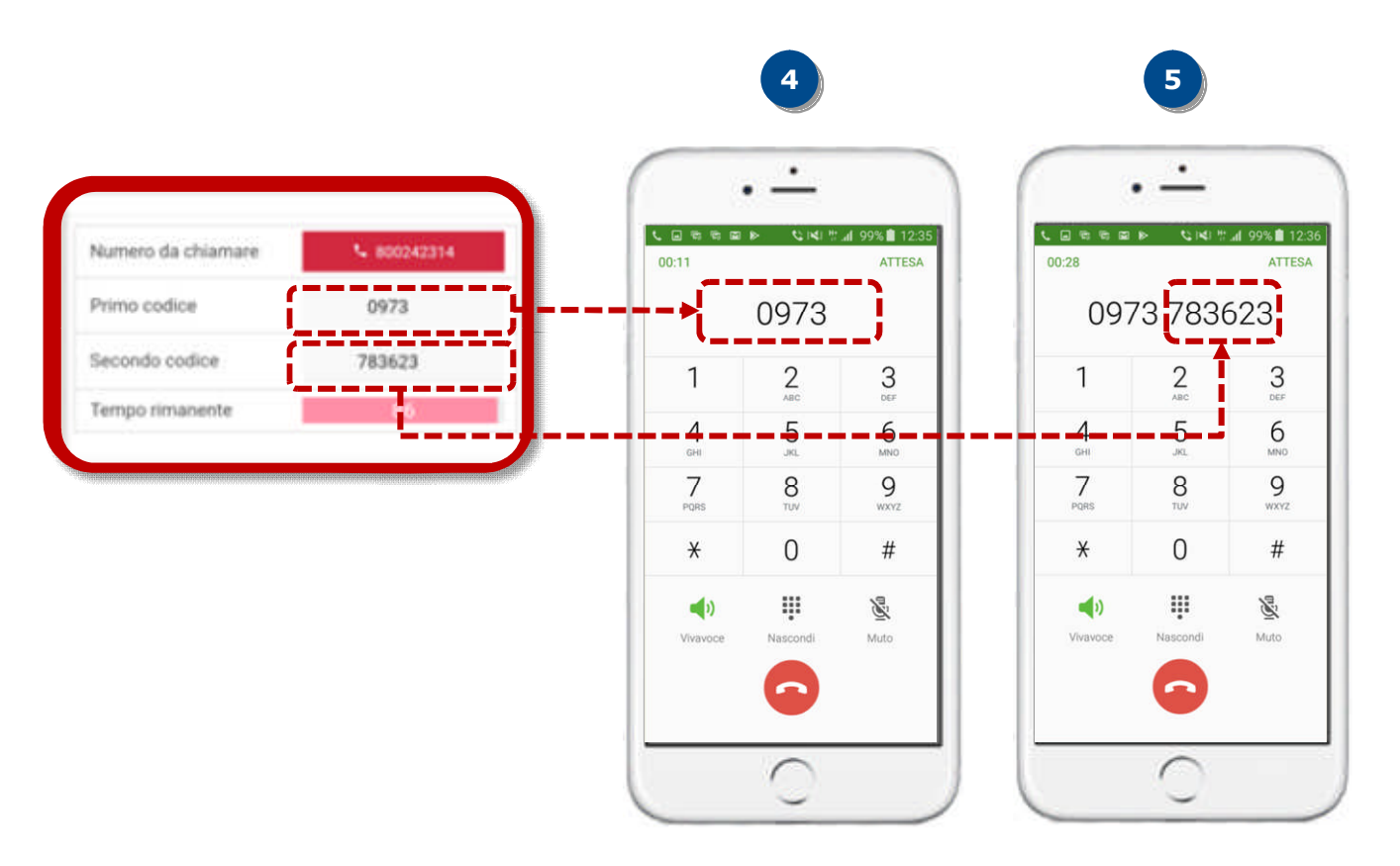

Appena digitato il codice, la chiamata si chiude e l'ordine viene impartito in automatico.

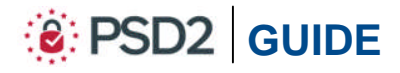

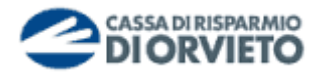

## **INFORMAZIONI UTILI**

### **ASSISTENZA NELL'USO DELLA SECURE CALL**

Per richieste di assistenza nell'utilizzo della secure call contatta il **Servizio Clienti** al **Numero Verde 800 005 444** dal lunedì al sabato (lavorativi) dalle 08:00 alle 20:00.

#### **MODIFICA NUMERO TELEFONICO UTILIZZATO**

Per modificare il numero di telefono associato al servizio Secure Call devi recarti in Filiale.

#### **SBLOCCO ACCOUNT/RESET CREDENZIALI**

Per sbloccare il tuo account a seguito di 5 tentativi di accesso non andati a buon fine, puoi:

- utilizzare la procedura di Autoreset disponibile nella homepage di Agenzi@bpb;
- contattare il **Servizio Clienti** al **Numero Verde 800 005 444** solo se sei in possesso delle credenziali inziali ricevute dalla Filiale in fase di sottoscrizione del contratto di Internet Banking.

In caso di smarrimento delle credenziali di primo accesso ricevute in fase di sottoscrizione del contratto di Internet Banking, dovrai recarti presso la Filiale ove è radicato il tuo rapporto.

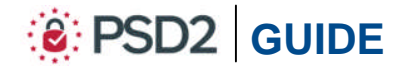